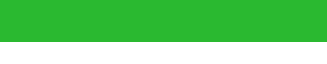

### **Начальник речової служби [бригади. Методичні](https://jurkniga.ua/nachalnik-rechovoi-sluzhbi-brigadi-metodichni-rekomendatsii-dlya-koristuvacha-logistichnoi-informatsiynoi-sistemi/?utm_source=pdf&utm_medium=referral&utm_campaign=pdf&utm_content=%D0%9D%D0%B0%D1%87%D0%B0%D0%BB%D1%8C%D0%BD%D0%B8%D0%BA+%D1%80%D0%B5%D1%87%D0%BE%D0%B2%D0%BE%D1%97+%D1%81%D0%BB%D1%83%D0%B6%D0%B1%D0%B8+%D0%B1%D1%80%D0%B8%D0%B3%D0%B0%D0%B4%D0%B8.+%D0%9C%D0%B5%D1%82%D0%BE%D0%B4%D0%B8%D1%87%D0%BD%D1%96+%D1%80%D0%B5%D0%BA%D0%BE%D0%BC%D0%B5%D0%BD%D0%B4%D0%B0%D1%86%D1%96%D1%97+%D0%B4%D0%BB%D1%8F+%D0%BA%D0%BE%D1%80%D0%B8%D1%81%D1%82%D1%83%D0%B2%D0%B0%D1%87%D0%B0+%D0%BB%D0%BE%D0%B3%D1%96%D1%81%D1%82%D0%B8%D1%87%D0%BD%D0%BE%D1%97+%D1%96%D0%BD%D1%84%D0%BE%D1%80%D0%BC%D0%B0%D1%86%D1%96%D0%B9%D0%BD%D0%BE%D1%97+%D1%81%D0%B8%D1%81%D1%82%D0%B5%D0%BC%D0%B8) [рекомендації для](https://jurkniga.ua/nachalnik-rechovoi-sluzhbi-brigadi-metodichni-rekomendatsii-dlya-koristuvacha-logistichnoi-informatsiynoi-sistemi/?utm_source=pdf&utm_medium=referral&utm_campaign=pdf&utm_content=%D0%9D%D0%B0%D1%87%D0%B0%D0%BB%D1%8C%D0%BD%D0%B8%D0%BA+%D1%80%D0%B5%D1%87%D0%BE%D0%B2%D0%BE%D1%97+%D1%81%D0%BB%D1%83%D0%B6%D0%B1%D0%B8+%D0%B1%D1%80%D0%B8%D0%B3%D0%B0%D0%B4%D0%B8.+%D0%9C%D0%B5%D1%82%D0%BE%D0%B4%D0%B8%D1%87%D0%BD%D1%96+%D1%80%D0%B5%D0%BA%D0%BE%D0%BC%D0%B5%D0%BD%D0%B4%D0%B0%D1%86%D1%96%D1%97+%D0%B4%D0%BB%D1%8F+%D0%BA%D0%BE%D1%80%D0%B8%D1%81%D1%82%D1%83%D0%B2%D0%B0%D1%87%D0%B0+%D0%BB%D0%BE%D0%B3%D1%96%D1%81%D1%82%D0%B8%D1%87%D0%BD%D0%BE%D1%97+%D1%96%D0%BD%D1%84%D0%BE%D1%80%D0%BC%D0%B0%D1%86%D1%96%D0%B9%D0%BD%D0%BE%D1%97+%D1%81%D0%B8%D1%81%D1%82%D0%B5%D0%BC%D0%B8) [користувача логіс](https://jurkniga.ua/nachalnik-rechovoi-sluzhbi-brigadi-metodichni-rekomendatsii-dlya-koristuvacha-logistichnoi-informatsiynoi-sistemi/?utm_source=pdf&utm_medium=referral&utm_campaign=pdf&utm_content=%D0%9D%D0%B0%D1%87%D0%B0%D0%BB%D1%8C%D0%BD%D0%B8%D0%BA+%D1%80%D0%B5%D1%87%D0%BE%D0%B2%D0%BE%D1%97+%D1%81%D0%BB%D1%83%D0%B6%D0%B1%D0%B8+%D0%B1%D1%80%D0%B8%D0%B3%D0%B0%D0%B4%D0%B8.+%D0%9C%D0%B5%D1%82%D0%BE%D0%B4%D0%B8%D1%87%D0%BD%D1%96+%D1%80%D0%B5%D0%BA%D0%BE%D0%BC%D0%B5%D0%BD%D0%B4%D0%B0%D1%86%D1%96%D1%97+%D0%B4%D0%BB%D1%8F+%D0%BA%D0%BE%D1%80%D0%B8%D1%81%D1%82%D1%83%D0%B2%D0%B0%D1%87%D0%B0+%D0%BB%D0%BE%D0%B3%D1%96%D1%81%D1%82%D0%B8%D1%87%D0%BD%D0%BE%D1%97+%D1%96%D0%BD%D1%84%D0%BE%D1%80%D0%BC%D0%B0%D1%86%D1%96%D0%B9%D0%BD%D0%BE%D1%97+%D1%81%D0%B8%D1%81%D1%82%D0%B5%D0%BC%D0%B8)тичної [інформаційної системи](https://jurkniga.ua/nachalnik-rechovoi-sluzhbi-brigadi-metodichni-rekomendatsii-dlya-koristuvacha-logistichnoi-informatsiynoi-sistemi/?utm_source=pdf&utm_medium=referral&utm_campaign=pdf&utm_content=%D0%9D%D0%B0%D1%87%D0%B0%D0%BB%D1%8C%D0%BD%D0%B8%D0%BA+%D1%80%D0%B5%D1%87%D0%BE%D0%B2%D0%BE%D1%97+%D1%81%D0%BB%D1%83%D0%B6%D0%B1%D0%B8+%D0%B1%D1%80%D0%B8%D0%B3%D0%B0%D0%B4%D0%B8.+%D0%9C%D0%B5%D1%82%D0%BE%D0%B4%D0%B8%D1%87%D0%BD%D1%96+%D1%80%D0%B5%D0%BA%D0%BE%D0%BC%D0%B5%D0%BD%D0%B4%D0%B0%D1%86%D1%96%D1%97+%D0%B4%D0%BB%D1%8F+%D0%BA%D0%BE%D1%80%D0%B8%D1%81%D1%82%D1%83%D0%B2%D0%B0%D1%87%D0%B0+%D0%BB%D0%BE%D0%B3%D1%96%D1%81%D1%82%D0%B8%D1%87%D0%BD%D0%BE%D1%97+%D1%96%D0%BD%D1%84%D0%BE%D1%80%D0%BC%D0%B0%D1%86%D1%96%D0%B9%D0%BD%D0%BE%D1%97+%D1%81%D0%B8%D1%81%D1%82%D0%B5%D0%BC%D0%B8)**

Подивитись анотацію та купити на **jurkniga.ua**

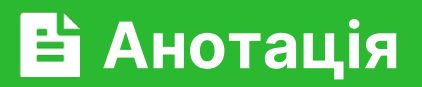

Дана інструкція призначена для допомоги у виконанні своїх обов'язків начальнику речової служби бригади у логістичній інформаційній системі LIS на базі SAP. У наступних розділах розкриваються засади організації роботи речової служби (РЕЧ служби) в частині обов'язків начальника РЕЧ служби, а також покрокове виконання процесів у програмі автоматизації логістичних процесів.

# НАЧАЛЬНИК<br>РЕЧОВОЇ СЛУЖБИ БРИГАДИ

W

**МЕТОДИЧНІ РЕКОМЕНДАЦІЇ** ДЛЯ КОРИСТУВАЧА **ЛОГІСТИЧНОЇ ІНФОРМАЦІЙНОЇ CUCTEMU** 

> Видавництво «К Н Т» Київ – 2024

УДК 629.33(075.8) Н 36

**Начальник речової служби бригади. Методичні рекомендації для користувача логістичної інформаційної системи.** — Київ: Вид. «КНТ», 2024. — 52 с. **Н 36**

#### **ISBN 978-611-01-3235-0**

 Дана інструкція призначена для допомоги у виконанні своїх обов'язків начальнику речової служби бригади у логістичній інформаційній системі LIS на базі SAP. У наступних розділах розкриваються засади організації роботи речової служби

(далі, РЕЧ служби) в частині обов'язків начальника РЕЧ служби, а також покрокове виконання процесів у програмі автоматизації логістичних процесів.

Інформацію взято з відкритих джерел: chrome-extension://efaidnbmnnnibpcajpcglclefindmkaj/https://sprotyvg7.com.ua/ wp-content/uploads/2024/04/%D0%A0%D0%B5%D0%BA%D0%BE%D0%BC%D0%B5 %D0%BD%D0%B4%D0%B0%D1%86%D1%96%D1%97-%D0%B4%D0%BB%D1%8F- %D0%A2%D1%80%D0%9E-%D0%BF%D0%BE-SAP.pdf

ISBN 978-611-01-3235-0

**Вступ**

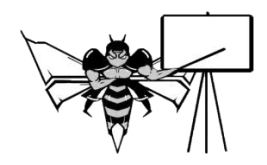

Дана інструкція призначена для допомоги у виконанні своїх обов'язків начальнику речової служби бригади у логістичній інформаційній системі LIS на базі SAP.

У наступних розділах розкриваються засади організації роботи речової служби (далі, РЕЧ служби) в частині обов'язків начальника РЕЧ служби, а також покрокове виконання процесів у програмі автоматизації логістичних процесів.

*Речове забезпечення Збройних Сил –* комплекс заходів для безперервного та якісного забезпечення майном та технікою підрозділів Збройних Сил.

Всі процеси в системі LIS базуються на використанні організаційної структури та основних даних.

*Організаційна структура для речового забезпечення* в системі представлена організаційними одиницями:

- Балансова одиниця;
- Завод;
- Закупівельна організація;
- Склад.

Балансова одиниця та завод відображають у системі LIS військову частину (далі, ВЧ), центр забезпечення або орган військового управління.

Складами в системі відображена структура місць збереження. Склади служби речового забезпечення мають окреме визначене кодування – початковий символ «2», для складів непорушного запасу – символи «2W».

#### *В процесах речового забезпечення приймають участь:*

- *стратегічного рівня* - Міністерство оборони, Генеральний штаб, Тил, Командування сил логістики, Центральне управління речового забезпечення, об'єднані центри забезпечення;

- *оперативного рівня* – речові служби Видів Збройних сил, Оперативних командувань, Повітряних командувань, Командування десантно-штурмових військ.

- *тактичного рівня* – командир ВЧ, начальник РЕЧ служби ВЧ, начальник складу, сержант МБ.

#### *В процесах речового забезпечення використовуються основні дані:*

- основні записи матеріалів;

- основні записи послуг;
- основні записи постачальників (кредиторів);
- норми, в т.ч. непорушного запасу;
- бойові одиниці.

В системі LIS реалізовані процеси речового забезпечення на стратегічному, оперативному та тактичному рівнях, на рівні підрозділів та бойових одиниць.

#### *Основні процеси речового забезпечення в системі:*

- 1. Централізована закупівля.
- 2. Децентралізована закупівля.
- 3. Переміщення запасів.
- 4. Поповнення складу сержанта з МЗ.
- 5. Видача матеріалу Бойовій одиниці (БоОД).
- 6. Повернення матеріалів з БоОд.
- 7. Списання матеріалу з БоОд.
- 8. Освіження непорушного запасу ВЧ.
- 9. Перегляд запасів БоОд.
- 10. Списання майна.

В речовому забезпеченні *також використовуються спільні процеси* – ведення основних даних, ведення кадрових заходів, планування, інвентаризація, облік основних засобів, технічне обслуговування та ремонти.

Процеси, які виконуються для начальника РЕЧ служби та безпосередньо начальником РЕЧ служби.

- 1. Централізована закупівля.
- 2. Децентралізована закупівля.
- 3. Переміщення запасів.
- 4. Поповнення складу сержанта з МЗ.
- 5. Видача матеріалу БоОд.
- 6. Повернення матеріалів з БоОд.
- 7. Списання матеріалу з БоОд.
- 8. Освіження непорушного запасу ВЧ.
- 9. Перегляд запасів БоОд.
- 10. Списання майна.
- 11. Звітність

#### **Глосарій**

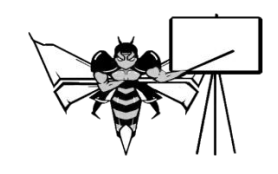

При роботі з системою LIS необхідно розуміти поняття *Бойова одиниця (БоОд).* 

Це НОМЕР - спеціалізована організаційна одиниця, контейнер для обліку потреб і майна, який в системі прив'язується до штатної посади/ підрозділу… є супутником штатної посади/ підрозділу і не переміщується за військовослужбовцем. Майно, видане на БоОд, закріплюється за в/с в картці обліку особистого майна (атестаті).

При роботі з системою LIS необхідно розуміти поняття *Національний номенклатурний номер (ННН).* 

Це український відповідник NSN (англ. National Stock Number) – 13-значний цифровий код, розроблений для ідентифікації стандартизованих елементів речового забезпечення, прийнятих у всіх країнах НАТО. У ньому закодована країна виготовлення, розмір, колір, матеріал, тип, клас…

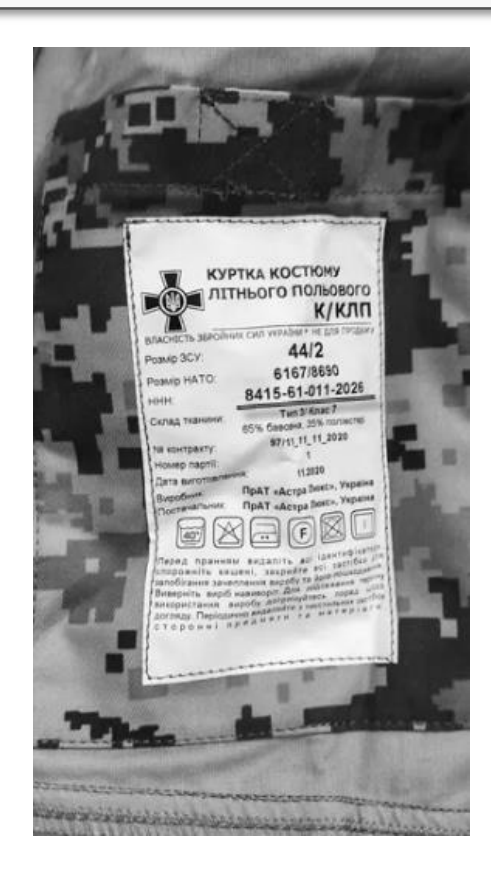

#### **Розділ 1. Вхід в систему**

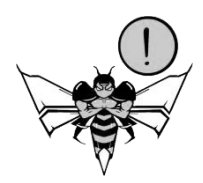

#### Виконується однаково для всіх процесів та користувачів

1. Запустити програму, натиснувши на ярлик  $(1)$   $\rightarrow$  saplegen

2. У відкритому вікні обрати систему та відкрити вікно входу (**2**) (Рис. 1.1).

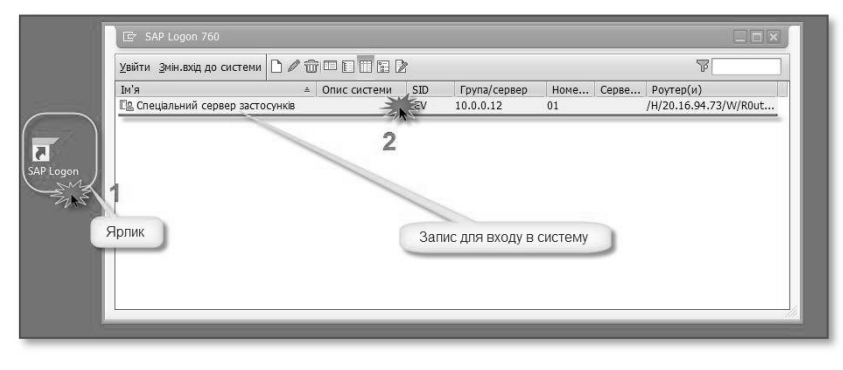

Рис. 1.1

3. У вікні, яке відкрилось, **обов'язково** ввести номер манданту (зазвичай вводиться автоматично, це код системи, у якій дозволено працювати користувачу), логін та пароль

користувача. **Важливо!! вибрати українську мову** та здійснити вхід, натиснувши на або натиснути «Enter» (Рис. 1.2).

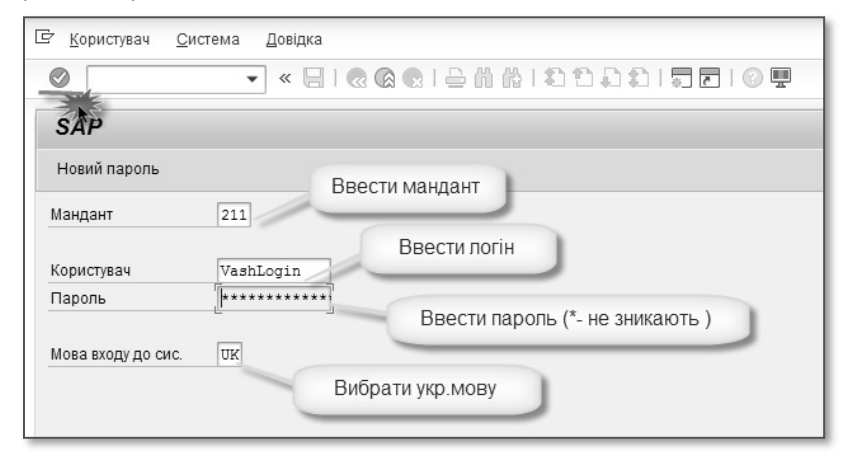

Рис. 1.2

4. На наступному екрані відкриється повідомлення про авторське право (Рис. 1.3). Натиснути  $\llbracket \bullet \rrbracket$  або «Enter» та перейти далі.

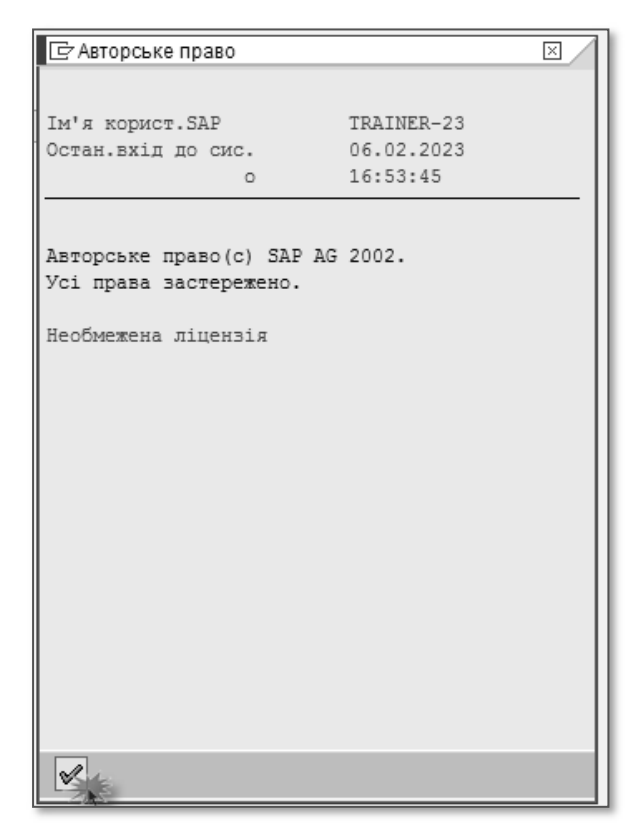

Рис. 1.3

Після виконання цих дій відкриється вікно робочого місця користувача, яке має вигляд функціональних кнопок (Рис. 1.4-1.5).

*Примітка. Залежно від налаштувань та користувача кількість кнопок та початковий вигляд робочого місця користувача може відрізнятись.*

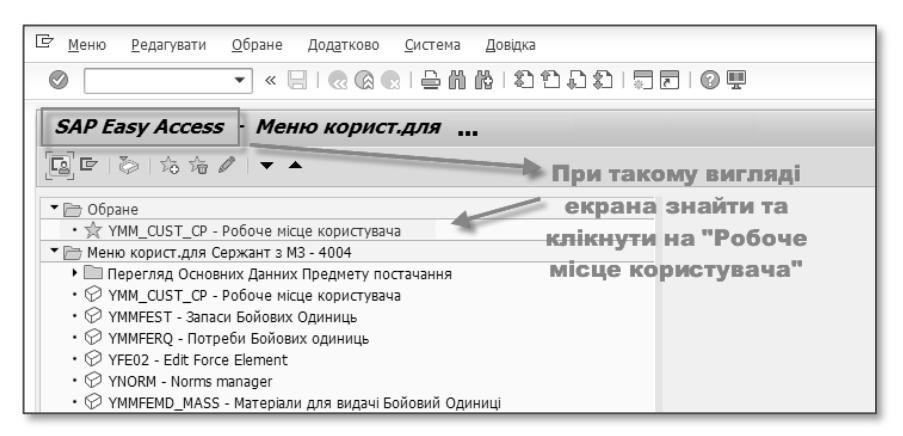

Рис. 1.4

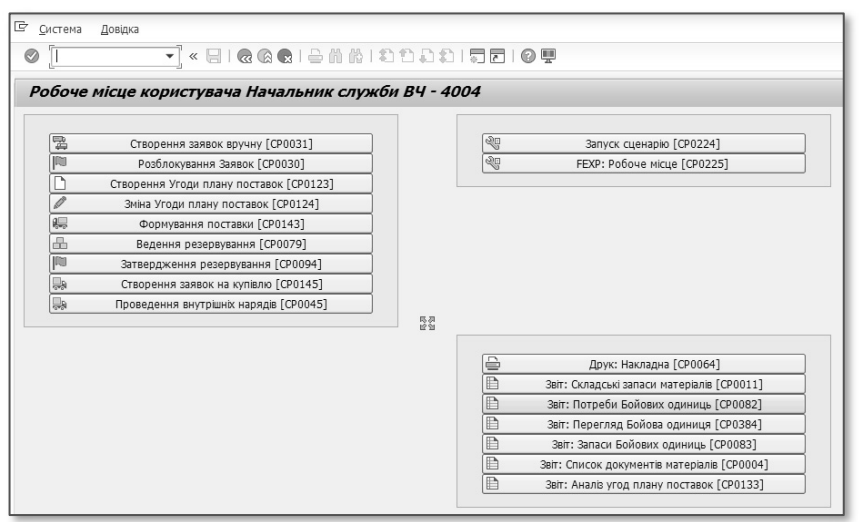

Рис. 1.5

Якщо в меню користувача SAP Easy Access (**1**) клікнути на піктограму SAP Business Workplace (**2**), відкриється ділове робоче місце з внутрішньою ел.поштою, доступом до спільних документів (Рис. 1.6-1.7).

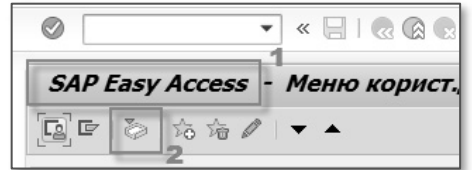

Рис. 1.6

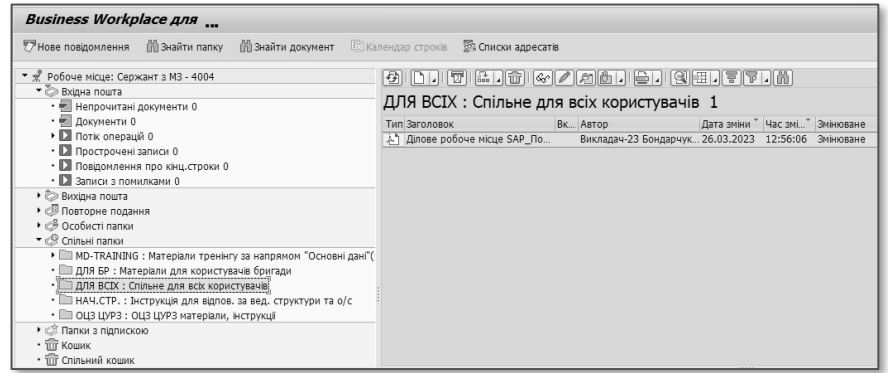

Рис. 1.7

Більш детально робота з робочим місцем, а також внутрішнім поштовим сервісом, описана в інструкції «Ділове робоче місце SAP», яка знаходиться за шляхом SAP Business Workplace/Спільні папки/ДЛЯ ВСІХ.

*Увага! При роботі в SAP виникатимуть розриви зв'язку з інтернет, про що повіщатиме діалогове вікно (Рис. 1.8). В такому разі натиснути «Ні» і повторно зайти в систему.*

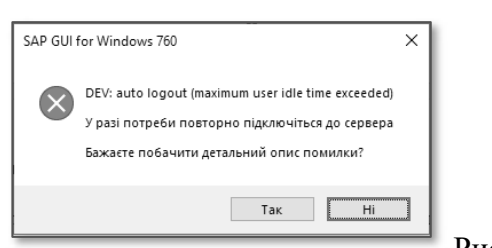

Рис. 1.8

#### **1.1. Навігаційні кнопки у меню системи, на які є посилання в інструкції**

 $\blacksquare$  – «Business Workplace» перехід у ділове робоче місце SAP

‒ «Назад», повернення на попередній екран, альтернатива клавіші F3.

‒ «Вийти», вихід на головний екран, з транзакції чи з системи (декілька разів).

- ‒ «Скасувати» вихід з операції, альтернатива F12.
- $\Box$  «Зберегти», альтернатива комбінації клавіш Ctrl+S.
- **М** «Пошук» необхідних даних на сторінці, альтернатива Ctrl+F.
- $\boxed{\triangle}$   $\Box$  «Друк».
- **«Нове вікно»**, вікдрити додаткове вікно.
- ‒ «Ввести», запуск виконання процесу.
- ‒ «Виконати», підтвердити виконання дії, альтернатива клавіші F8.

‒ «Продовжтити», підтвердити дію, альтернатива «Enter».

- ‒ вибір з випадаючого списку/бази необідних даних, перевірочна таблиця.
- $\boxed{\bigcirc}$  /  $\boxed{\bigcirc}$  «Множинний вибір» неактивний / активний (внесені дані)

日 ‒ «Вибрати усе»**,** виділення всіх представлених записів для обробки.

23 ‒ зміна розташування області обробки (низ/праворуч).

- $\blacktriangleright$  /  $\blacktriangleright$  перенесення обраних записів у кошик обробки.
- $\Box$  відображення панелі стандартних кнопок.
- $\boxed{\triangle}$  $\boxed{\Xi}$  «Сорутвати» за зростанням/спаданням.
- $\overline{\mathbb{P}}$  «Встановити фільтр», відбір за зазначеними параметрами.
- ‒ «Експорт», для перенесення даних зі сторінки на свій ПК/ноутбук.
- $\blacksquare$  експорт даних у файл Excel.
- $\mathbb{E}$  експорт даних у файл Word.

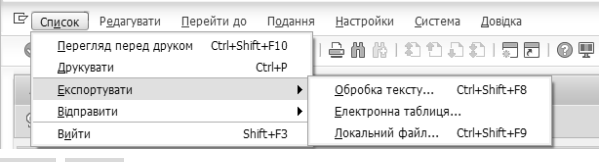

*Примітка. Для копіювання даних також можна використовувати шлях: «Список»- «Експортувати».*

**Е ВИЛИСТИ** станити формат відображення даних звіту.

**• «Змінити» редагувати.** 

#### **Розділ 2. Подача і затвердження заявки на отримання РЕЧ майна з ОЦЗ**

*Централізована закупівля* майна та техніки речової служби виконується шляхом проведення тендерних процедур департаментом державних закупівель, за результатами яких визначається постачальник.

Отримання РЕЧ майна з ОЦЗ – це забезпечення потреб шляхом надходження від зовнішнього постачальника, тобто через централізовану закупівлю.

#### **Загальний опис**

Табл. 1

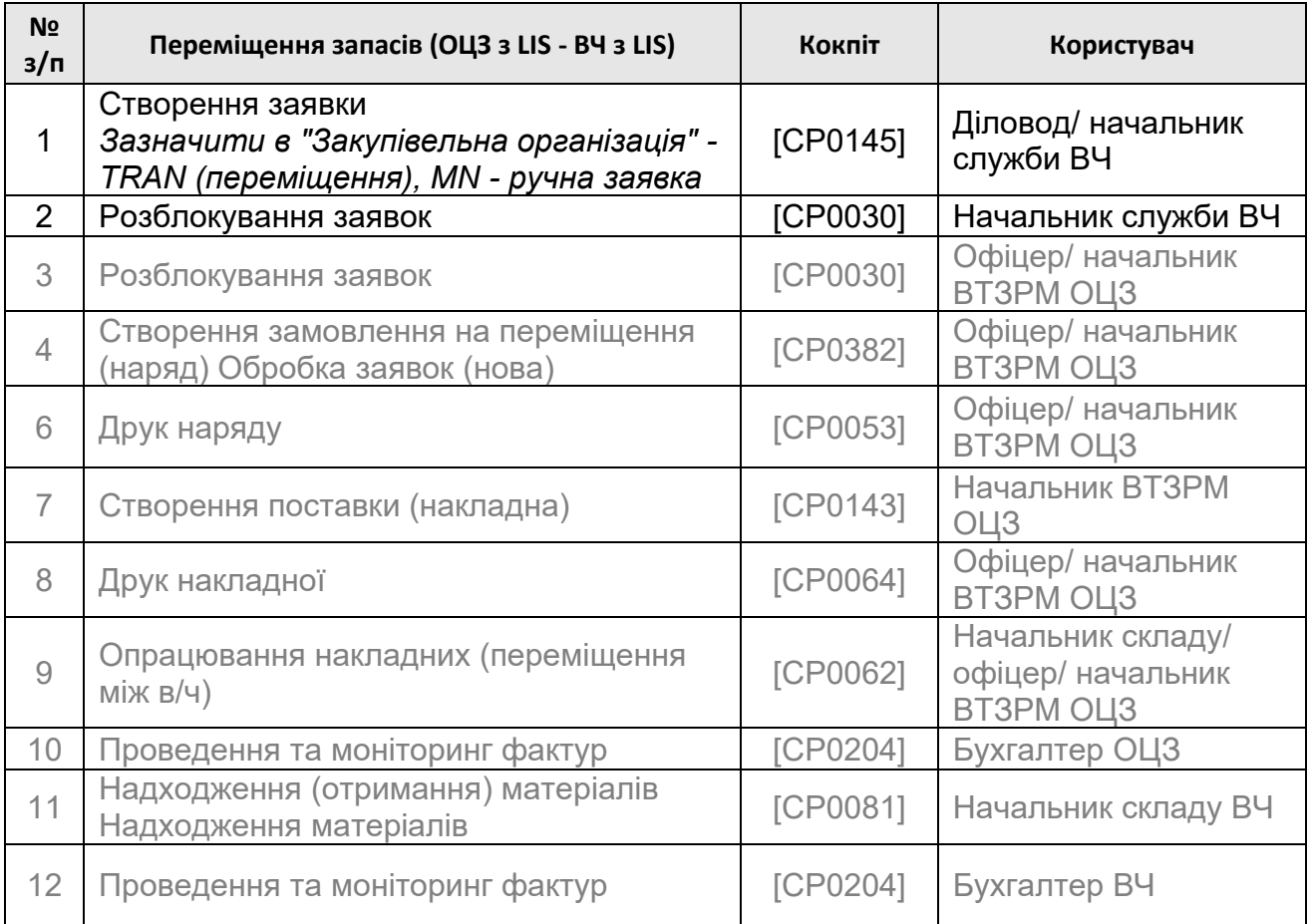

#### **3.1. Виконання процесу в SAP**

1. Входимо в систему (детально описано в розділі **«**Вхід в систему**»**).

2. Обираємо на головному екрані розділ «Створення заявок вручну» (Рис. 2.1).

La Створення заявок на купівлю [СР0145]

Рис. 2.1

3. У відритому вікні заповнити поле «Завод» (**1**) (**вказати свою частину**) (натиснувши на кнопку  $\Box$  можна обрати з випадаючого списку), а також

#### **Зміст**

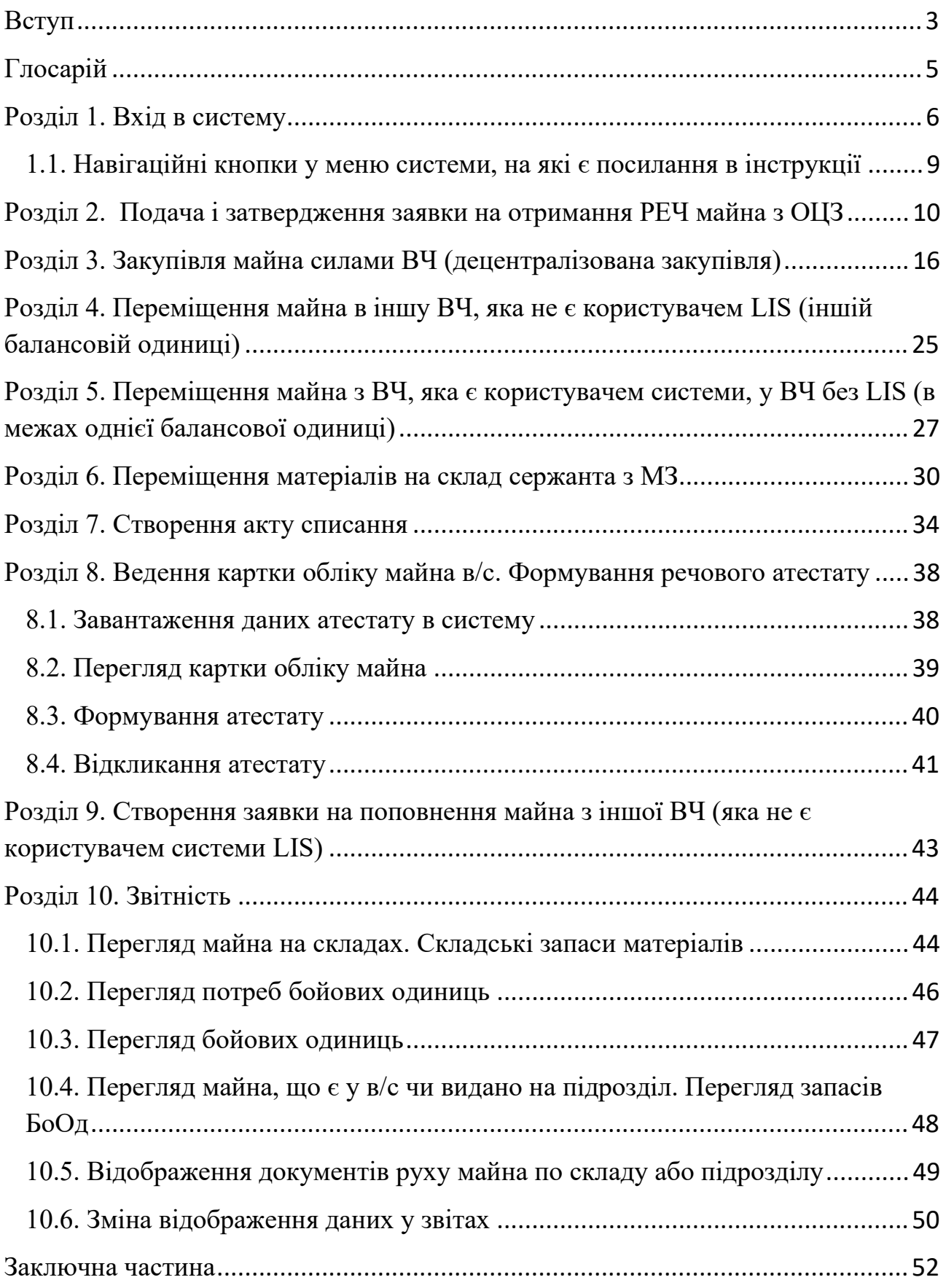

НАВЧАЛЬНО-ДОВІДКОВЕ ВИДАННЯ

# **НАЧАЛЬНИК РЕЧОВОЇ СЛУЖБИ БРИГАДИ**

МЕТОДИЧНІ РЕКОМЕНДАЦІЇ ДЛЯ КОРИСТУВАЧ ДЛЯ КОРИСТУВАЧА ЛОГІСТИЧНОЇ ІНФОРМАЦІЙНОЇ СИСТЕМИ

Підписано до друку 01.07.2024 р. Формат 60х84 1/8. Друк цифровий. Папір офсетний. Гарнітура Times New Roman. Ум. друк. арк. 3,25. Тираж 100 прим.

ТОВ «КНТ»

Свідоцтво про внесення суб'єкта видавничої справи до державного реєстру видавців, виготівників і розповсюджувачів видавничої продукції ДК № 581 від 03.08.2001 р.

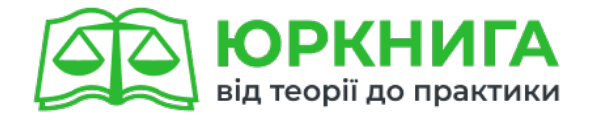

## Перейти на сайт →